# **2. Getting Started**

### **2.1 Accessing the system**

Visi[t https://filing.ecourts.gov.in/t](https://filing.ecourts.gov.in/)o access the eFiling system.

Registered users can log in into the system by using username (bar code/ email/ mobile number/ unique code given at the time of registration) and password. If you are not a registered user, follow the procedure for registration explained in the next section.

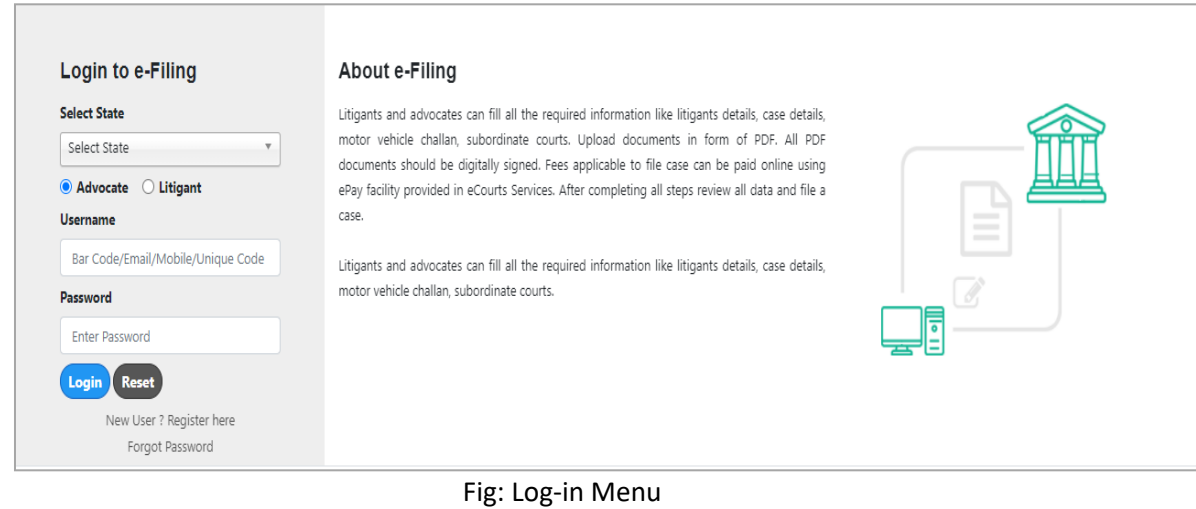

## **2.2 Registering new users**

- Click on the 'New User? Register here' link in the log-in screen. A registration form will be displayed.
- Fill in the following details:

#### **For Advocates**:

- o Select the **State** in which the advocate is registered with the bar council.
- o Bar Registration Details When you enter the **Bar Registration** number, click **Verify**. The system will verify the bar registration number with bar council data and fetch the contact details. A message is displayed at the top of the screen informing whether the verification was successful or not. Verify the fetched contact details and change, if required.

Even if mobile number changed or user is not verified, he can still register with the eFiling system. The user will be verified by the bar council later.

- o Practice Place Details
- o Contact Details
- o Password

#### **For Litigants:**

- o Personal Details Select state where the case needs to be filed. If the party is an organization, fill in the organization details also.
- o Place of Litigation
- o Contact Details
- o Password
- Once all details are filled in, click **Generate OTP**; 'OTP sent to your mobile number' message is displayed. Enter the OTP received on your mobile and click **Verify OTP**. **'User registered successfully'** message will appear along with your unique code.

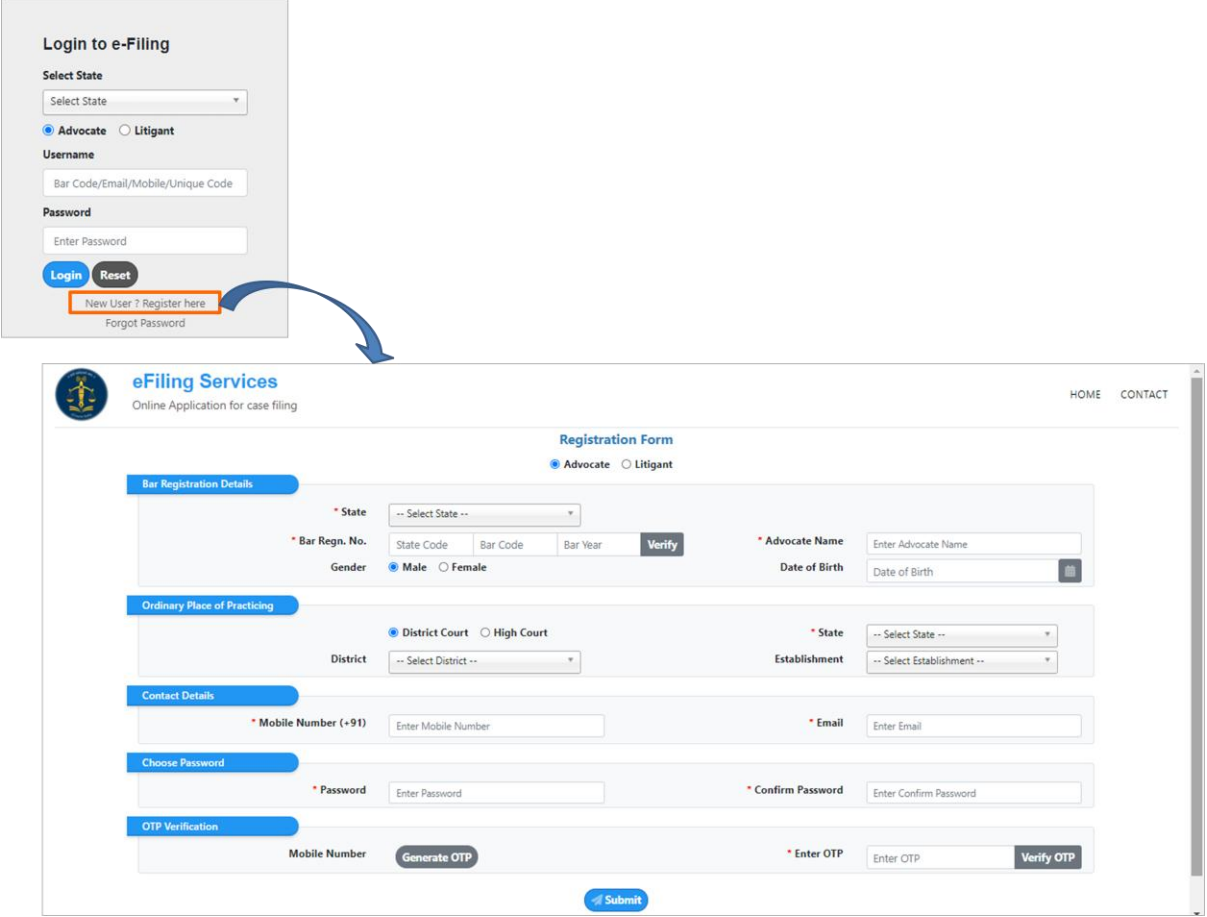

Fig: Register New User – Advocate

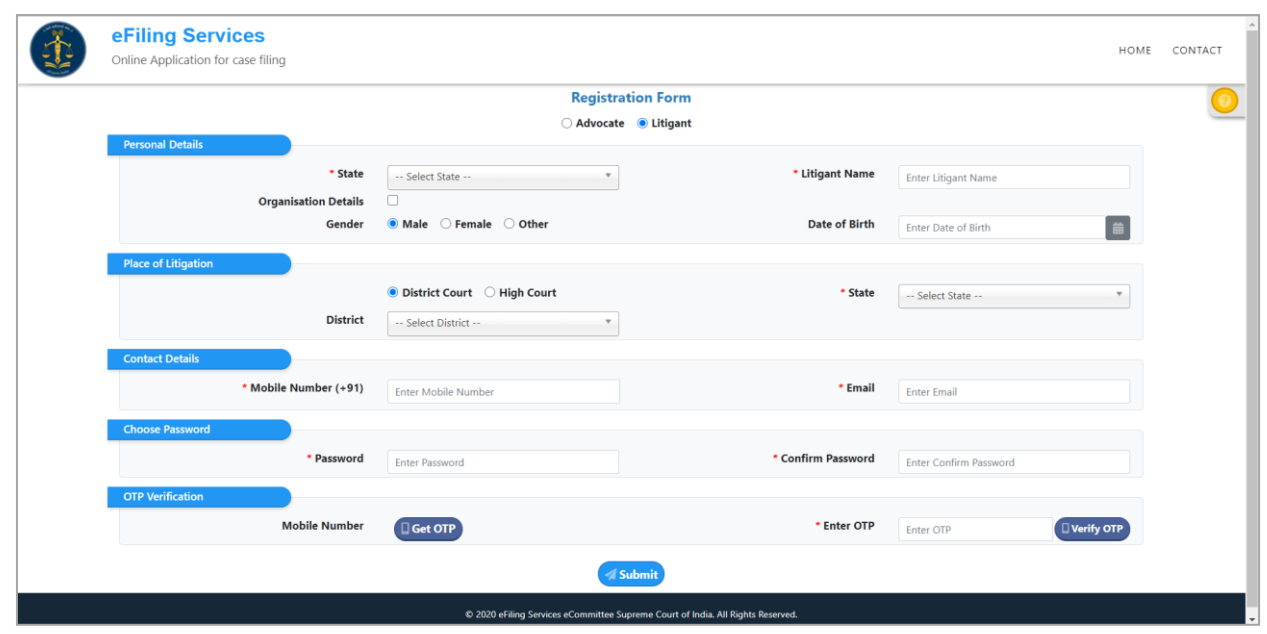

Fig: Register New User – Litigant

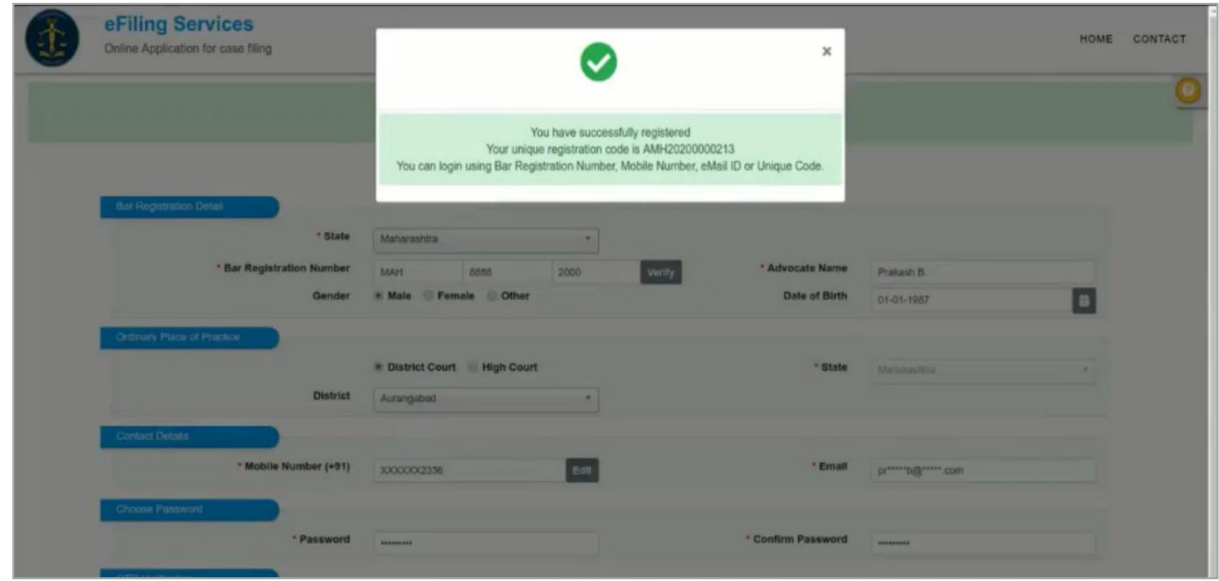

Fig: User Registration Success Message

# **2.3 Forgot Password**

If your password is lost or forgotten, click on the 'Forgot Password' link on the log in screen.

- Select **State** and whether **Advocate** or **Litigant**
- Enter Mobile No or Email and click **Send OTP**
- Enter the OTP and click **Verify OTP**.

 On OTP verification, user will receive one time password on the mobile and email. Use this password to log-in into the system and then set a new password from profile page.

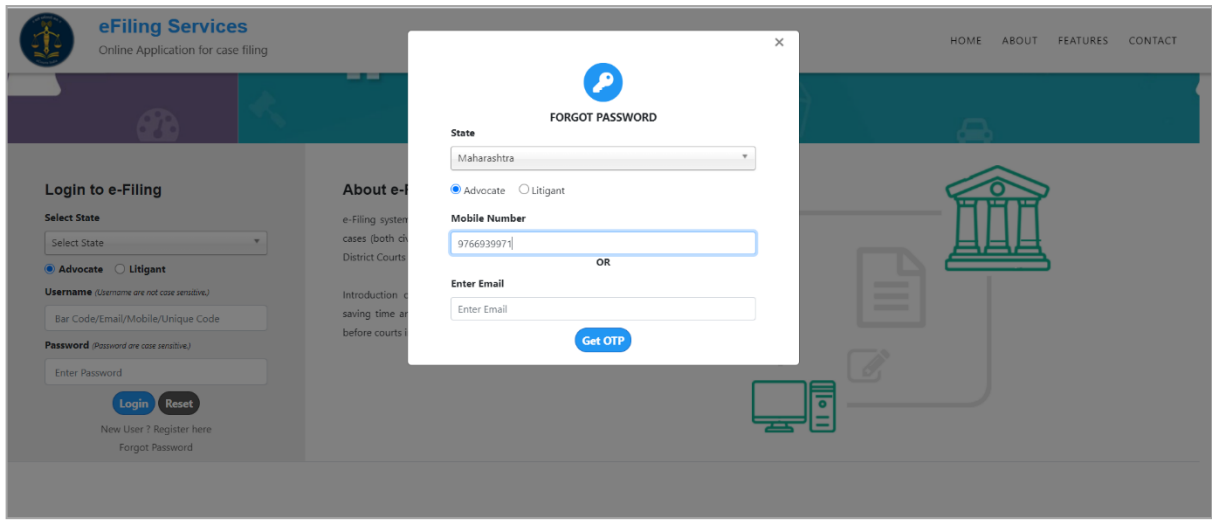

### Fig: Forgot Password

| eFiling Services<br>Online Application for case filing<br><b>Seller And I</b> | ×                                                                                              | HOME<br>CONTACT<br>ABOUT<br>FEATURES |
|-------------------------------------------------------------------------------|------------------------------------------------------------------------------------------------|--------------------------------------|
|                                                                               | Your password is reset and new password is sent to your registered mobile number and<br>eMail. |                                      |
| Login to e-Filing                                                             | <b>About e-Filing</b>                                                                          |                                      |
| <b>Select State</b>                                                           | e-Filing system enables electronic filing of legal papers. Using e-filing,                     |                                      |
| Select State                                                                  | cases (both civil and criminal) can be filed before the High Courts and                        |                                      |
| Advocate Litigant                                                             | District Courts that have adopted e-Filing systems.                                            |                                      |
| Username (Username are not case sensitive.)                                   | Introduction of e-Filing is aimed at promoting paperless filing and                            | _<br>_                               |
| Bar Code/Email/Mobile/Unique Code                                             | saving time and cost by adopting technological solutions to file cases                         | -                                    |
| Password (Password are case sensitive.)                                       | before courts in India.                                                                        |                                      |
| Enter Password                                                                |                                                                                                |                                      |
| Login   Reset                                                                 |                                                                                                |                                      |
| New User ? Register here                                                      |                                                                                                |                                      |
| <b>Forgot Password</b>                                                        |                                                                                                |                                      |

Fig: System message notifying password sent for logging in

# **3. Profile Menu**

New users will land in profile page directly. Email/Mobile verification and user verification is necessary to access the system. Following profile details need to be filled in:

**Basic profile** – Includes Photo, email, mobile and user verification details; It is similar for Advocate and litigant.

**Profile Forms**: (Different for advocates and Litigants)

- Profile details Includes personal information; Litigant may opt for 'party-in-person' through this form.
- Verify email/ Mobile compulsory form; system cannot be accessed without completing this.
- Update practice locations Only for Advocates
- Upload documents/ Record Oath Only for Advocates whose bar council verification is pending and for party-in-person litigants.

**Note***: User cannot access any other menu till profile is complete*.

## **3.1 Basic Profile**

User can upload/ change photo and change password from this menu. The e-mail and mobile number appear automatically after verification is successful.

#### **User Verification Icon**

**For Advocate -** If Bar Registration Number and the Mobile number of the advocate is matched with the bar council data during registration, 'Verified by Bar Council' icon appears in the basic profile. If it is not matched during registration, the bar council will verify the user after registration and then the icon will change to 'Verified by Bar Council'.

**For litigant-** When all the profile details of litigant are verified by the court, 'verified by court' icon appears in the basic profile.

#### **Upload Picture/ Change Password:**

- Click **Upload Profile Picture** to add/change the profile picture**.** A message window would pop-up prompting to choose the picture file.
- Choose the file. If you wish to crop the picture, click **Crop and Save.**
- The user can change password of the login by clicking on **Change Password**.

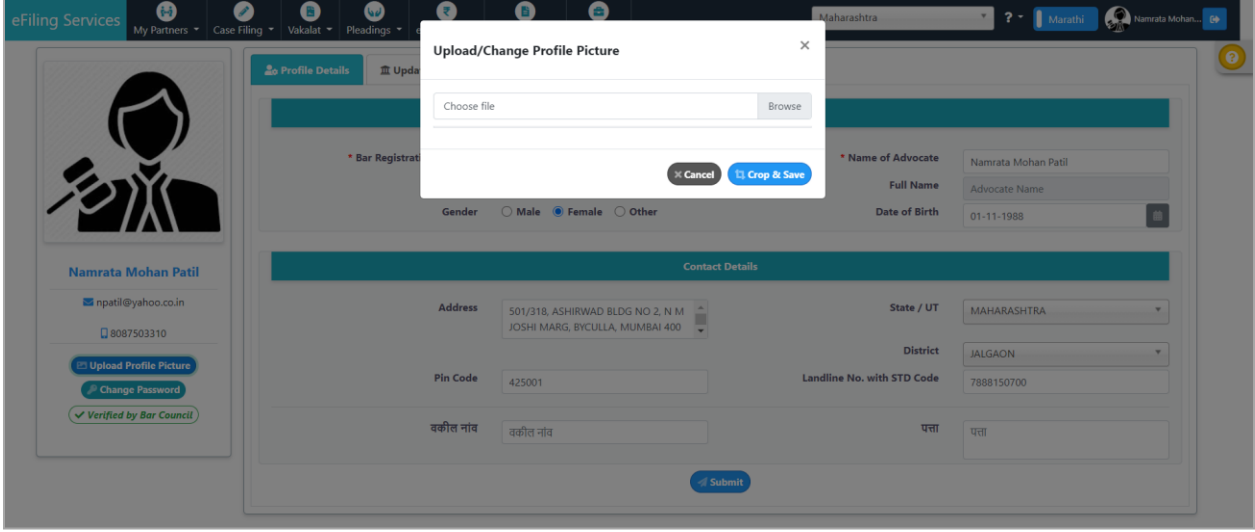

Fig: Upload/Change Profile Picture

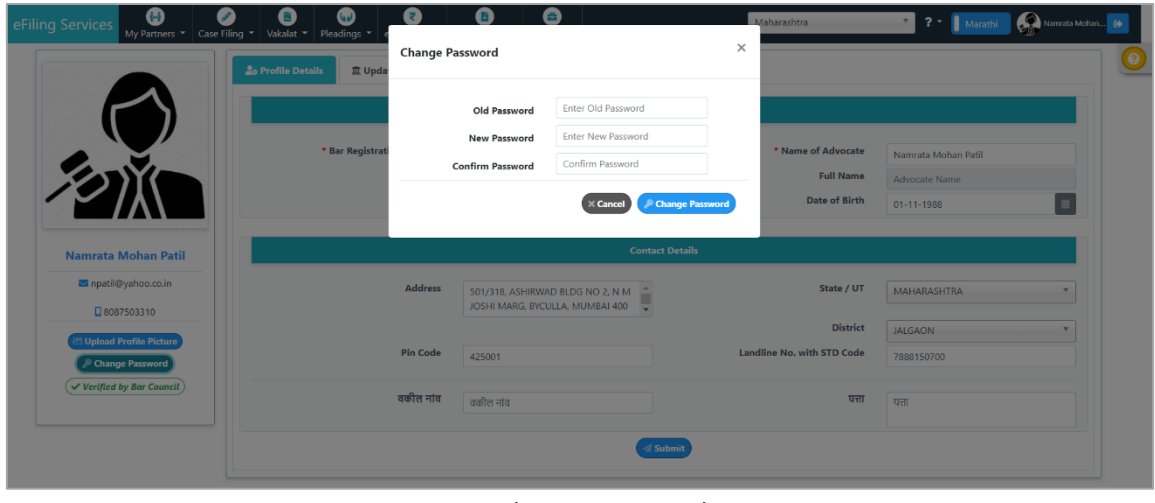

Fig: Change Password

# **3.2 Profile Forms for Advocates**

## **3.2.1 Profile Details**

**Bar Registration Details** appear automatically.

- Enter the **Contact Details** such as Address, Pin Code, State/ UT, District, Landline No. with STD code, and Advocate Name and Address in Local Language.
- Click **Submit**
- The message '**User Profile Changes has been updated Successfully'** is displayed.

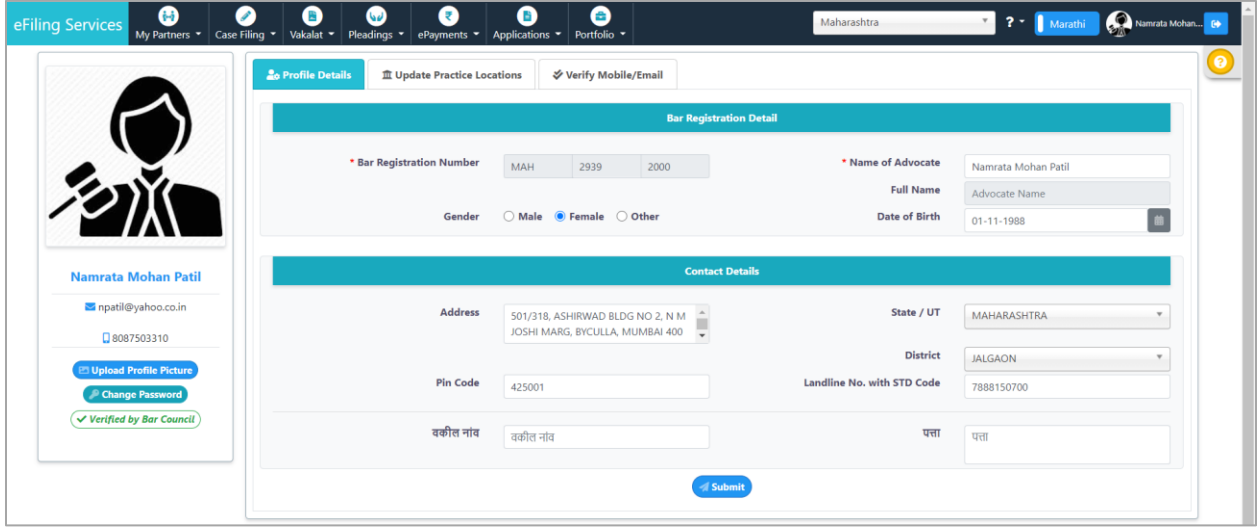

Fig: Profile Details – Advocate

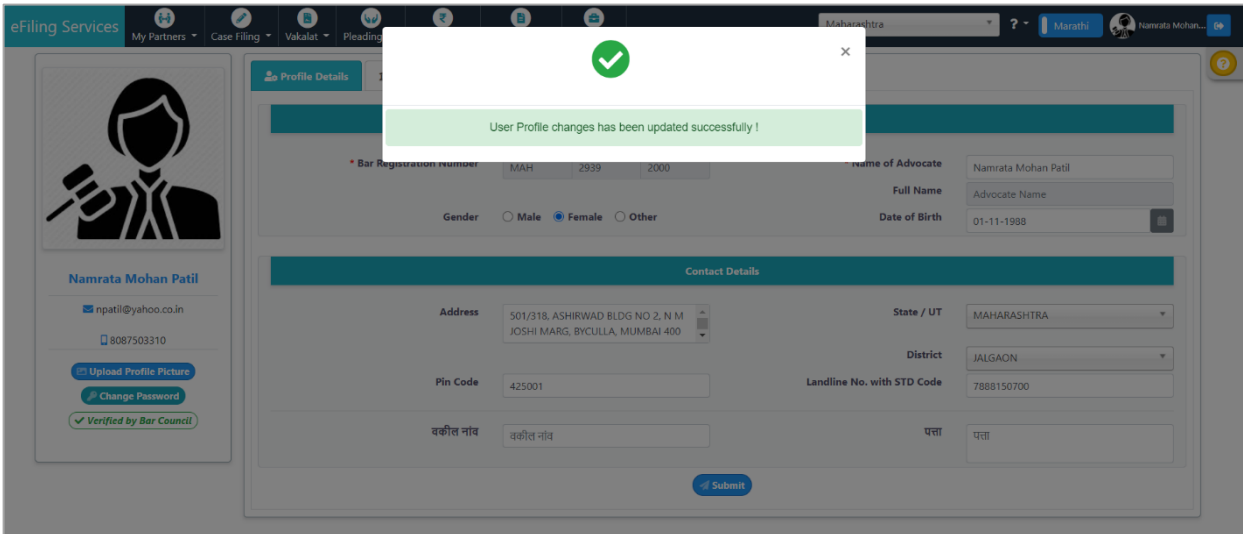

Fig: Profile Changes Updated Successfully

### **3.2.2 Update Practice Locations**

This form allows user to update his practice locations.

- Select **Update Practice Locations** tab.
- Enter **High Court Details** by selecting High Court and Bench from drop down list.

 Enter **District Court Details** by selecting State and District from the drop down list.

**Note**: The state of the Bar Council, with which the advocate is registered, cannot be removed from the **State** list.

- Click on **Submit** button.
- The message '**User Practice Locations Updated Successfully'** is displayed.

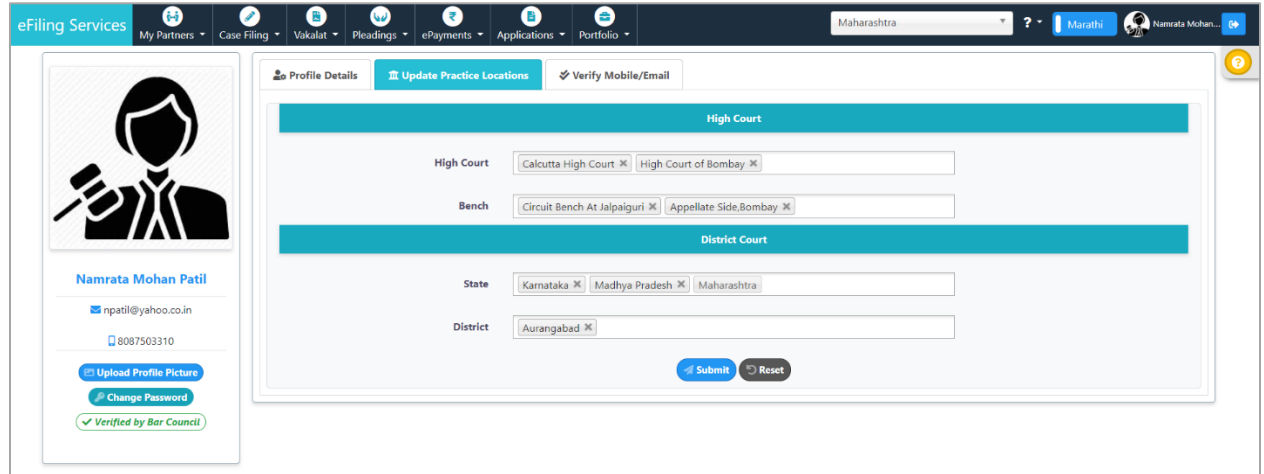

#### Fig: Update Practice Location

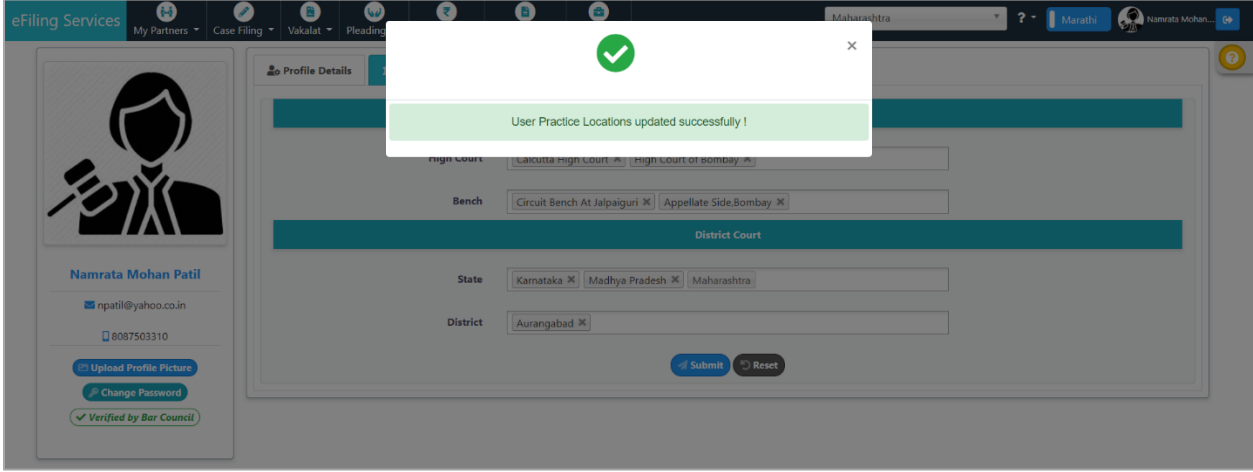

Fig: User Practice Locations Updated Successfully

#### **3.2.3 Verify Mobile Number/ Email**

This form allows user to verify their mobile number and Email address in the profile.

**Note**: Initially Verify Mobile/Email tab is highlighted in Red. After verification, the red highlight gets removed.

Select **Verify Mobile Number/ Email** tab**.**

- If a contact detail is previously verified, 'Verified' icon and **Edit** button appears in front of it. Edit button allows user to change the provided contact detail.

- If the contact is not verified, 'Not verified' icon and fields for OTP verification appears in front of the contact.

- **Verify** the contact detail:
	- o Click on the **Get OTP** button. 'OTP sent to [email/mobile no]' message is displayed.
	- o Enter the OTP and click **Verify OTP**.
	- o After successful verification, message will be displayed, '**OTP Verified Successfully'.**
	- o Click on **Submit** button.
	- o The message, '**Data updated Successfully'** is displayed and the red highlight of the tab is removed.
- **Edit** the verified contact detail (if it needs to be changed):
	- o Edit the **Mobile number** or **Email** by clicking on **Edit** button.
	- o Click on **Get OTP** and then enter the OTP and **verify**.
	- o After successful verification, message will be displayed, **'OTP Verified Successfully'.**

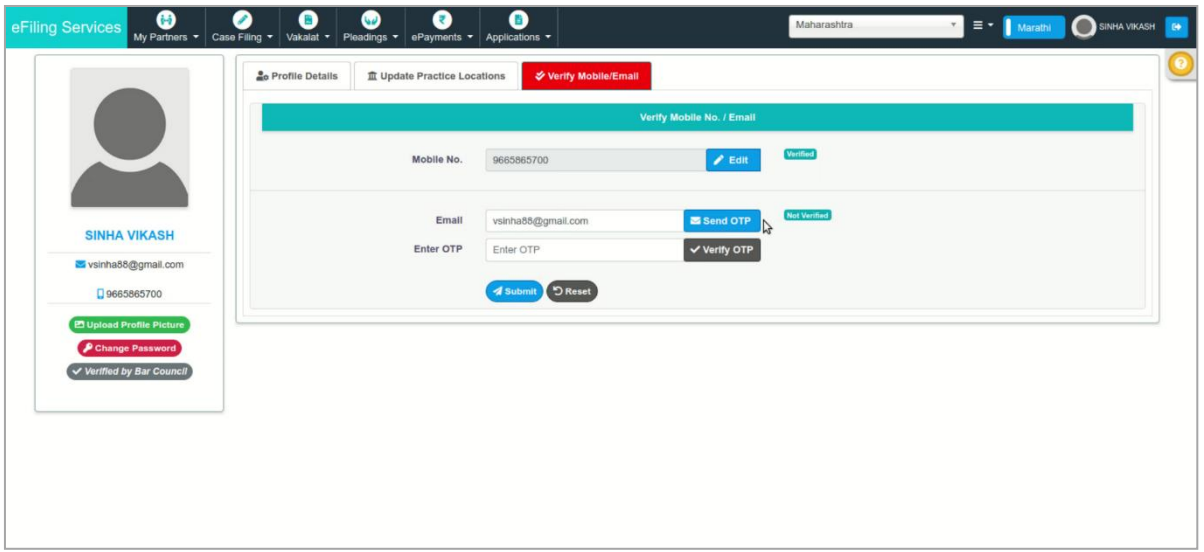

Fig: Verify Mobile/ Email Screen (before verification)

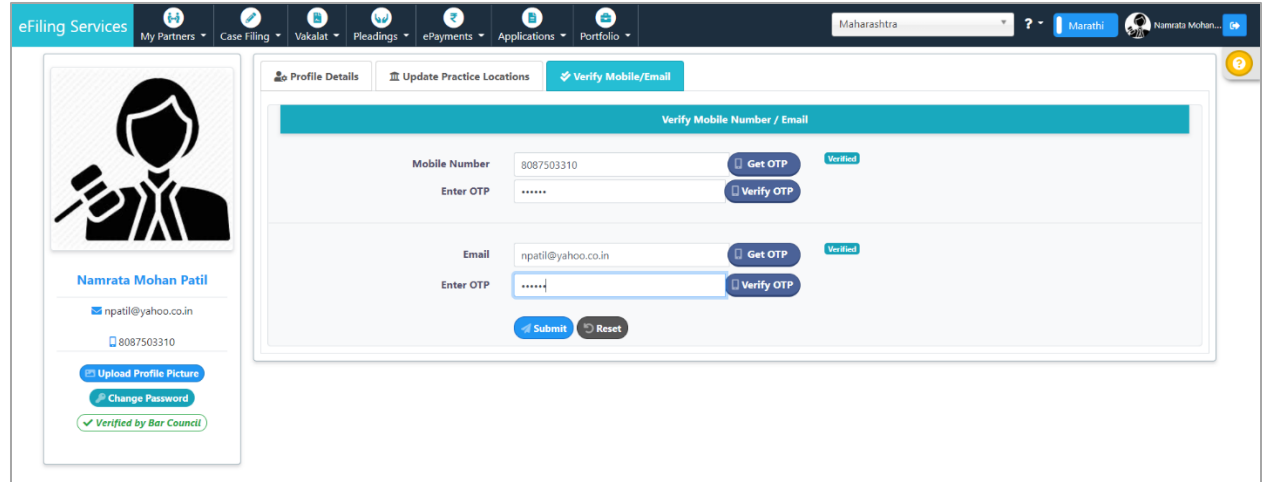

## Fig: OTP verification for Email address

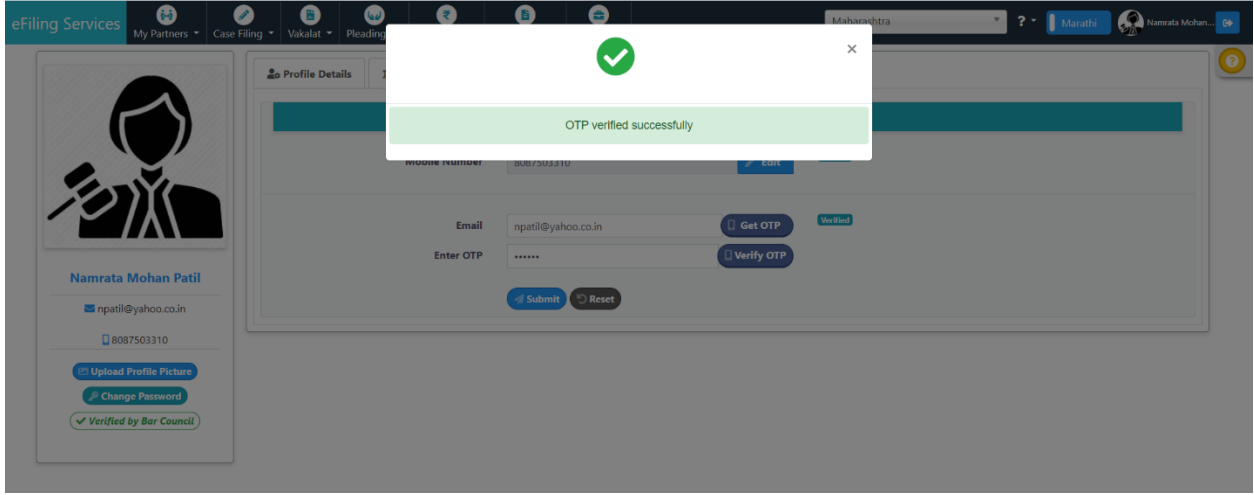

# Fig: Email Verification Successful

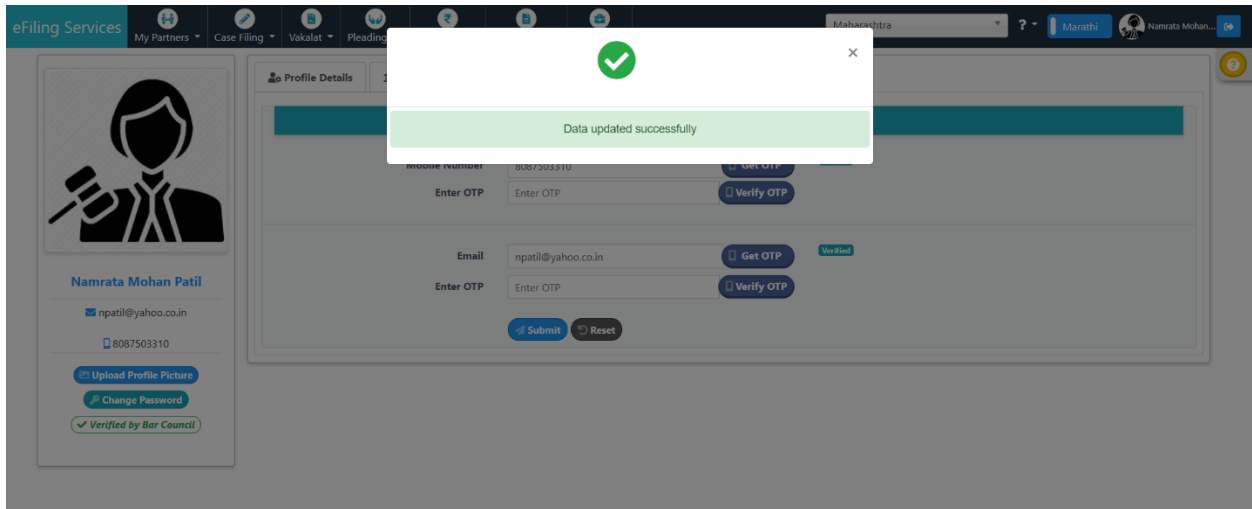

## Fig: User Changes Successfully updated

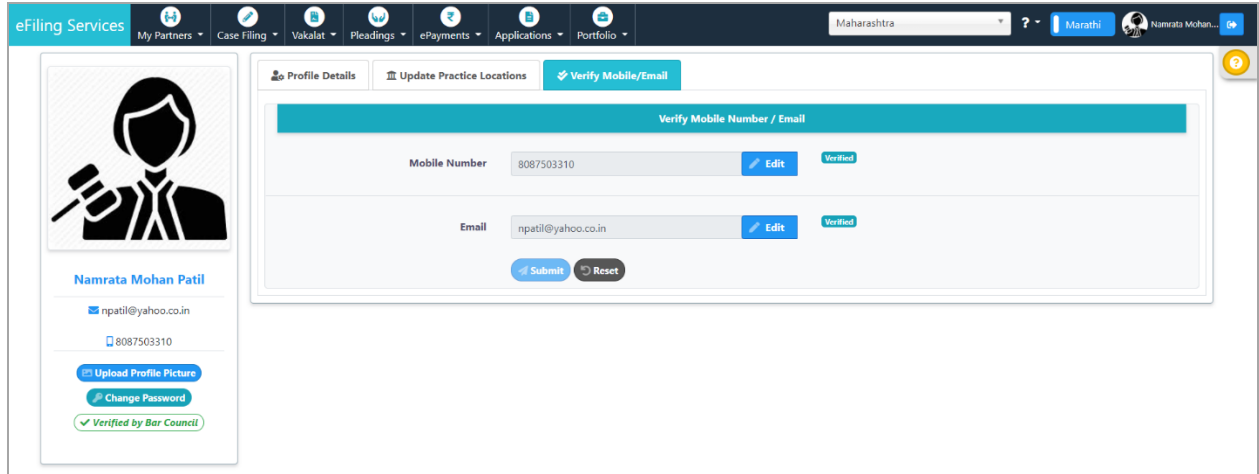

Fig: Mobile and Email Verified (Red highlight removed)

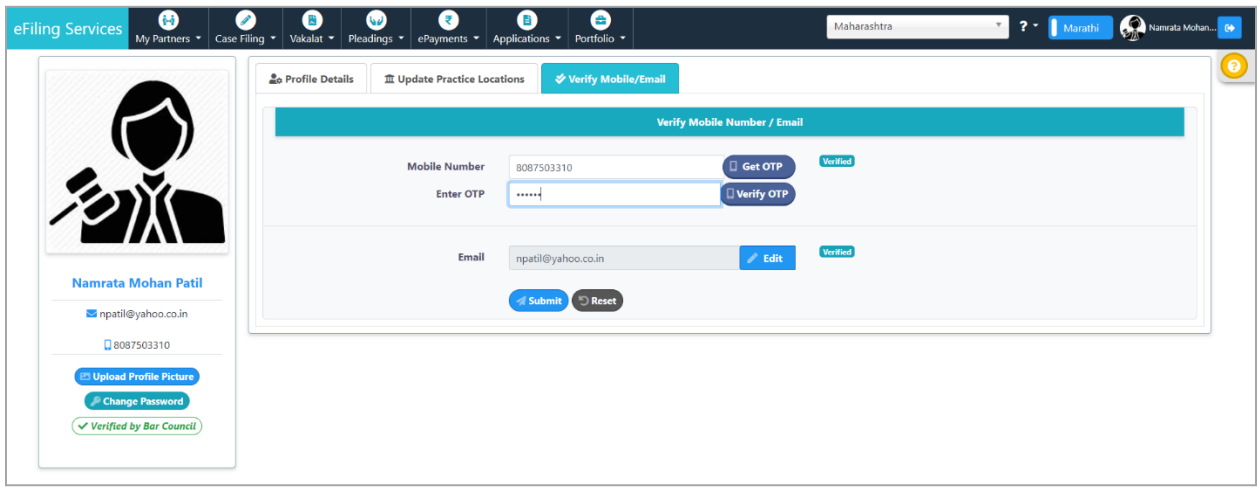

Fig: Edit Mobile Number

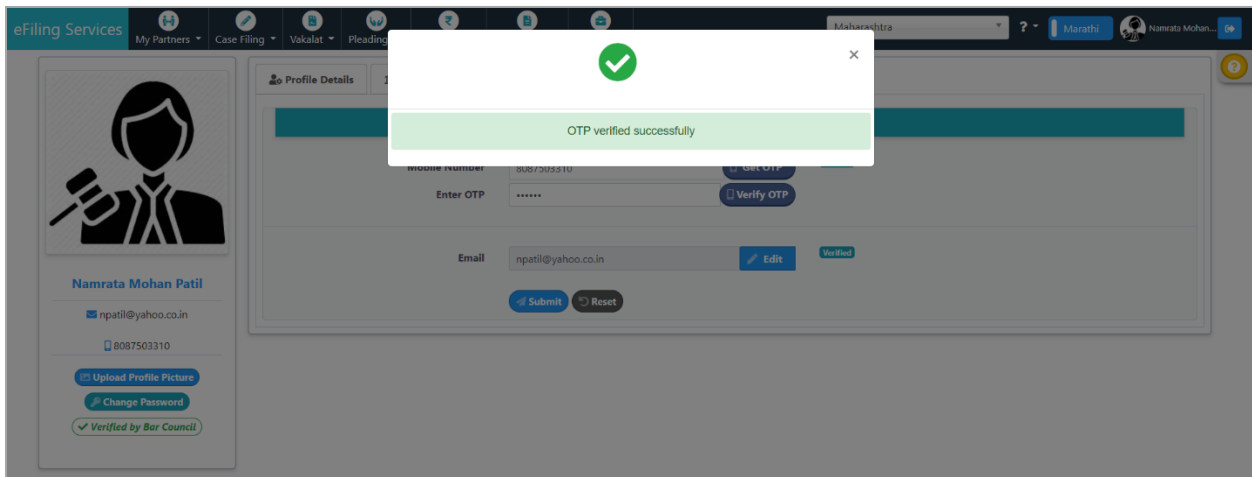

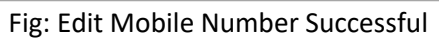

## **3.2.4 Upload Documents**

This form is used to upload and verify user documents. The tab appears only if the advocate is not verified by bar council during registration process or if litigant opts to act as party in person.

- **•** Select **Upload Documents** tab.
- Select the documents for **Bar Registration Certificate, Photo ID** and **Address Proof** by clicking on browse button.
- Click on **Upload** to upload the selected documents. On upload, the document appears in the verify documents list.
- Select suitable verification option.
	- If you want to e-sign, select the **eSign** button. You will be directed to C-DAC site for e-signing. User needs to have a virtual ID for completing the e-signing procedure. Virtual ID can be generated on UID (Aadhaar) site.
	- If the document is already digitally signed, check the **Digitally Sign** checkbox.
	- **For OTP based verification**
		- o Click on **OTP** and then on **Get OTP**.
		- o OTP is sent to the registered mobile number.
		- o **Verify** the entered OTP.
		- o After successful verification of OTP, the process is completed.

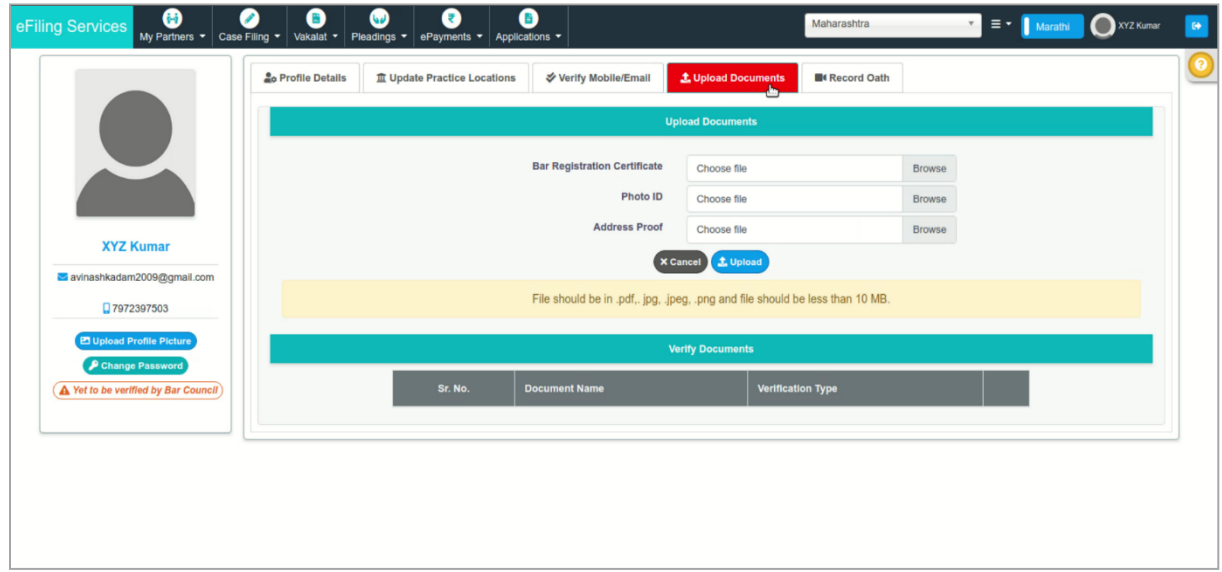

Fig: Upload Documents

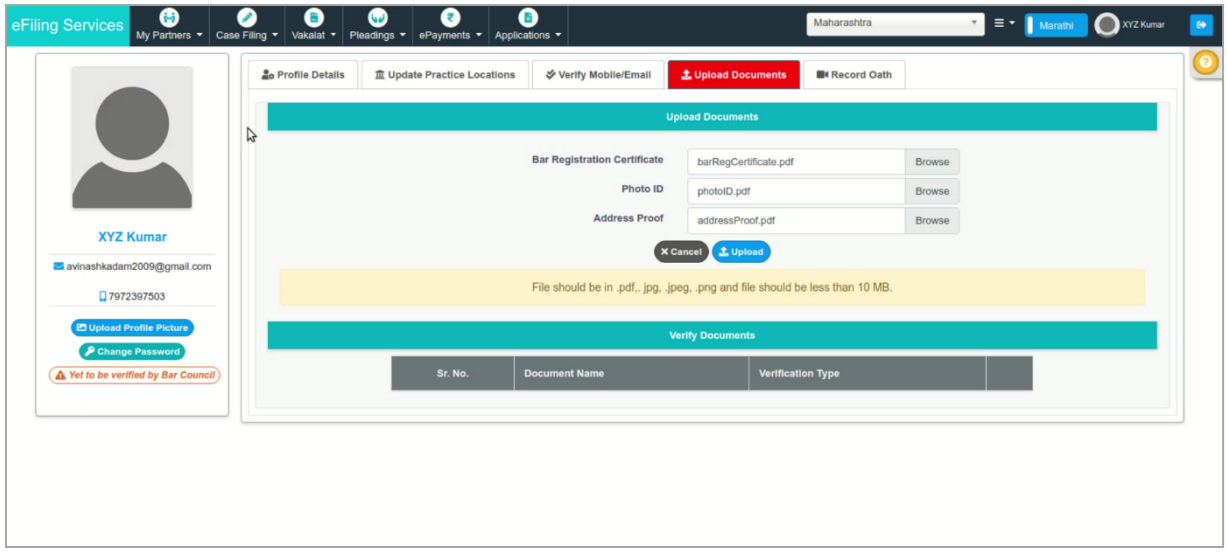

Fig: Select Document File

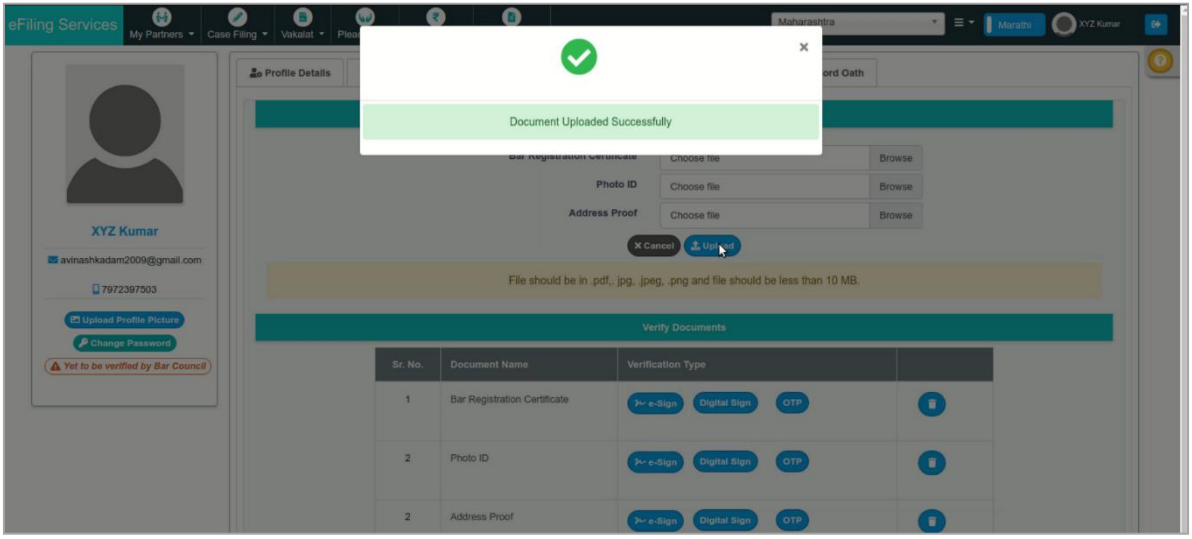

Fig: Document Uploaded Successfully

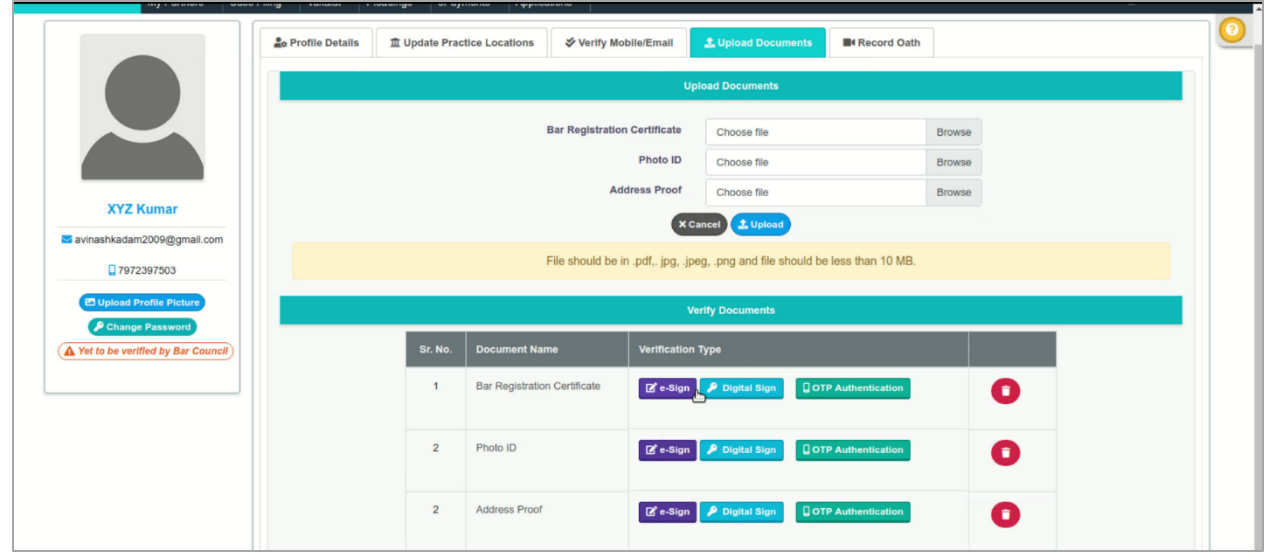

Fig: Verify Documents

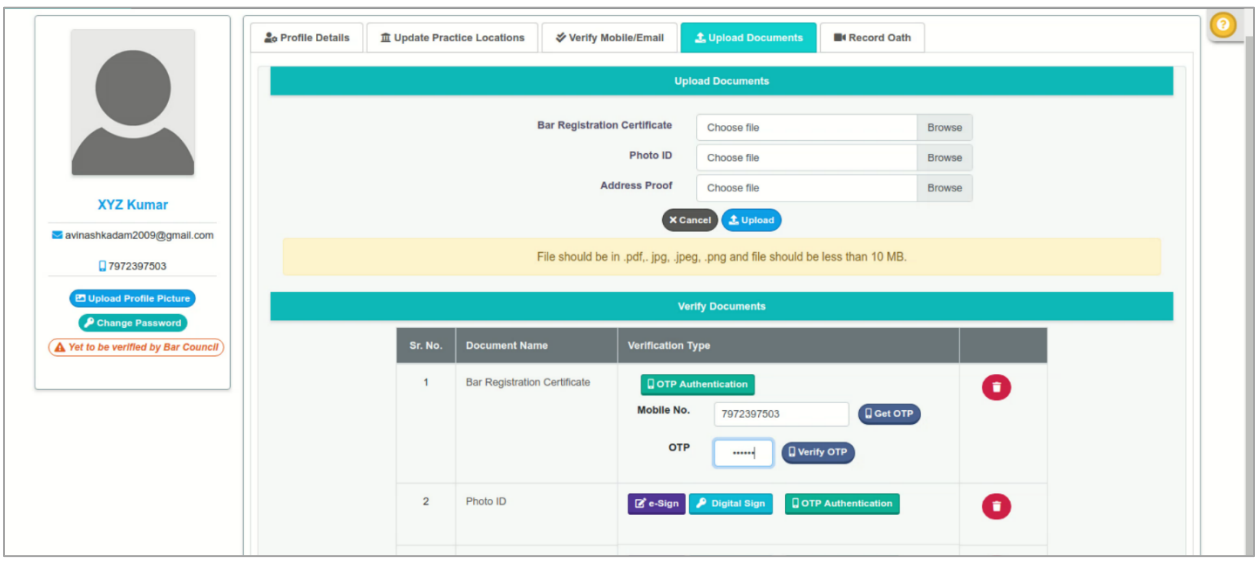

Fig: OTP Authentication

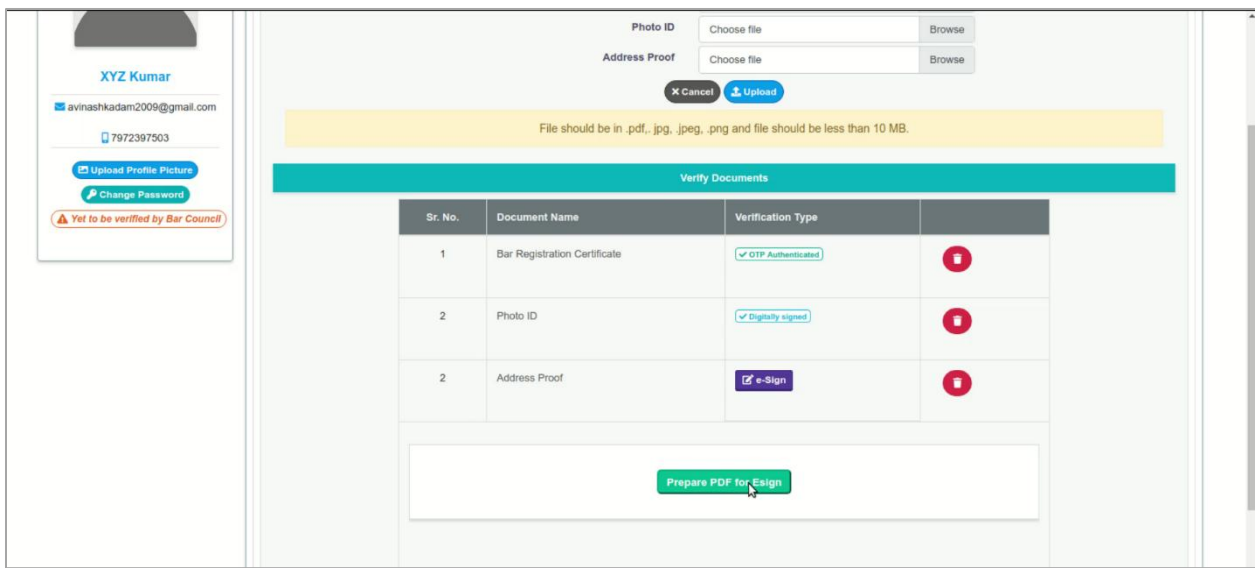

Fig: Prepare document for eSign

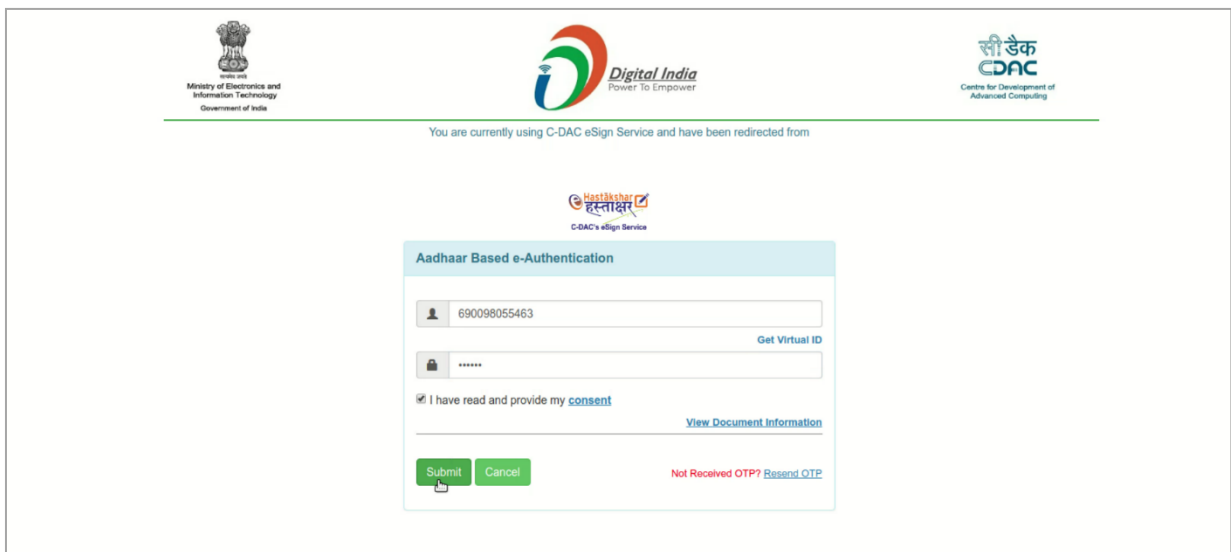

Fig: Uploaded Document – eSign Verification

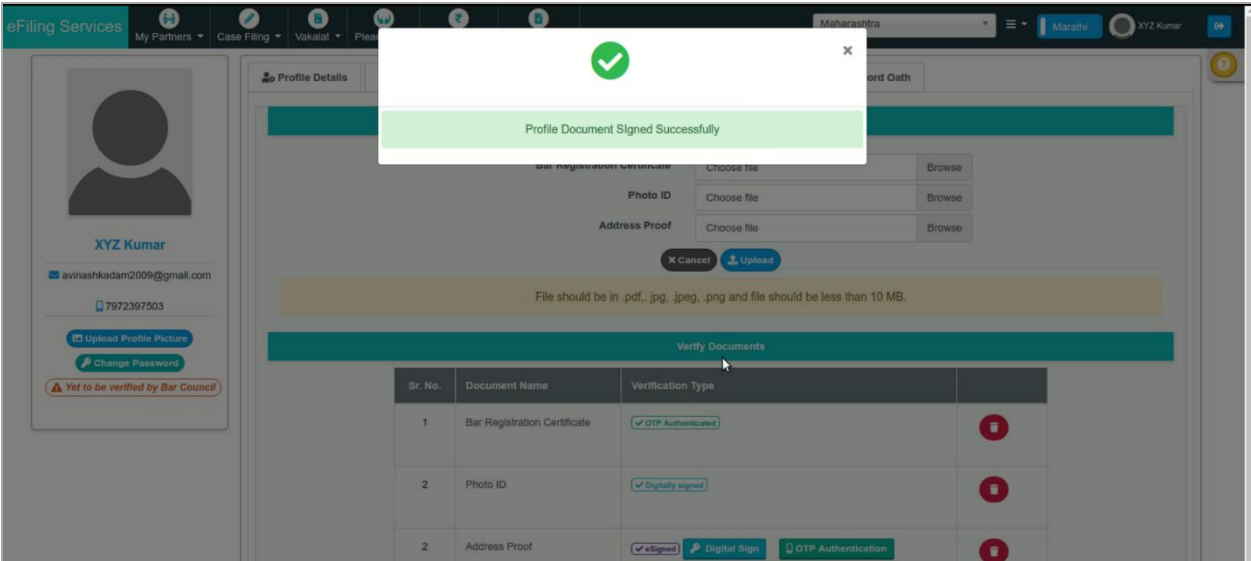

Fig: Profile Document Signed Successfully

### **3.2.5 Record Oath**

This tab allows the advocate to record their oath with in-system video recording. Similar to upload documents, this tab also appears only if the advocate is not verified by bar council during registration process or if litigant opts to act as party in person.

- Select **Record Oath** tab.
- Click on **Start Recording**. You can now record the oath.
- After oath recording, upload the oath by clicking on **Upload to Server** button.

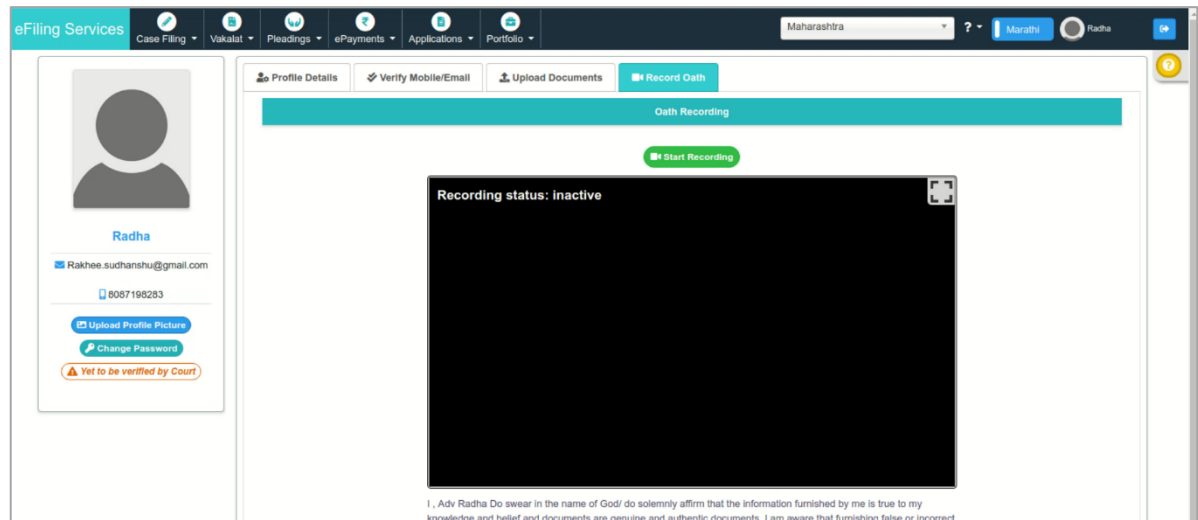

Fig: Record Oath

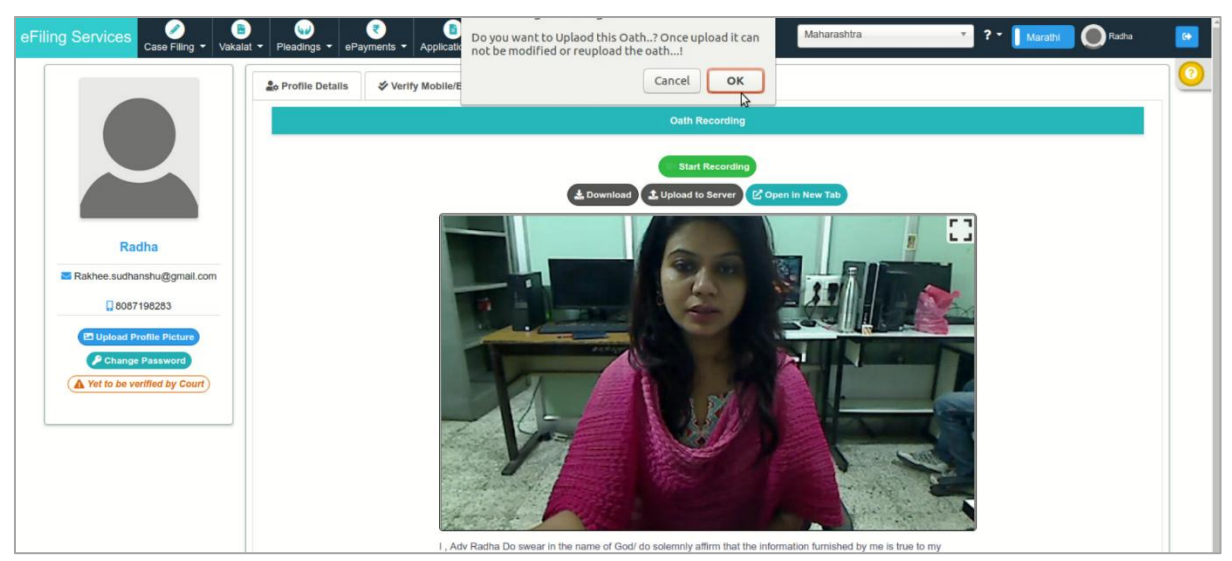

Fig: Oath recording status

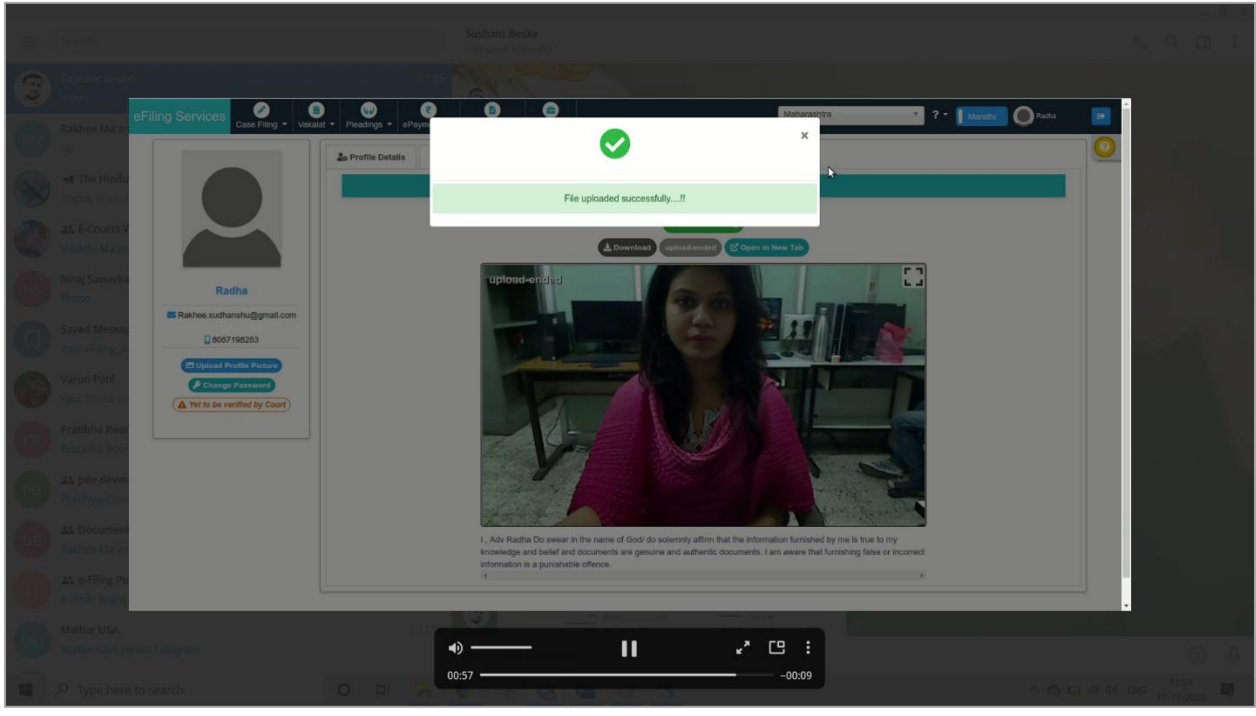

Fig: File uploaded Successfully

# **3.3 Profile Forms for Litigants**

# **3.3.1 Profile Details**

- **Personal Details** appear automatically.
- Enter the **Contact Details** such as Address, Pin Code, State/ UT, District, Landline Number with STD code, and Advocate Name and Address in Local Language.
- Click **Submit**

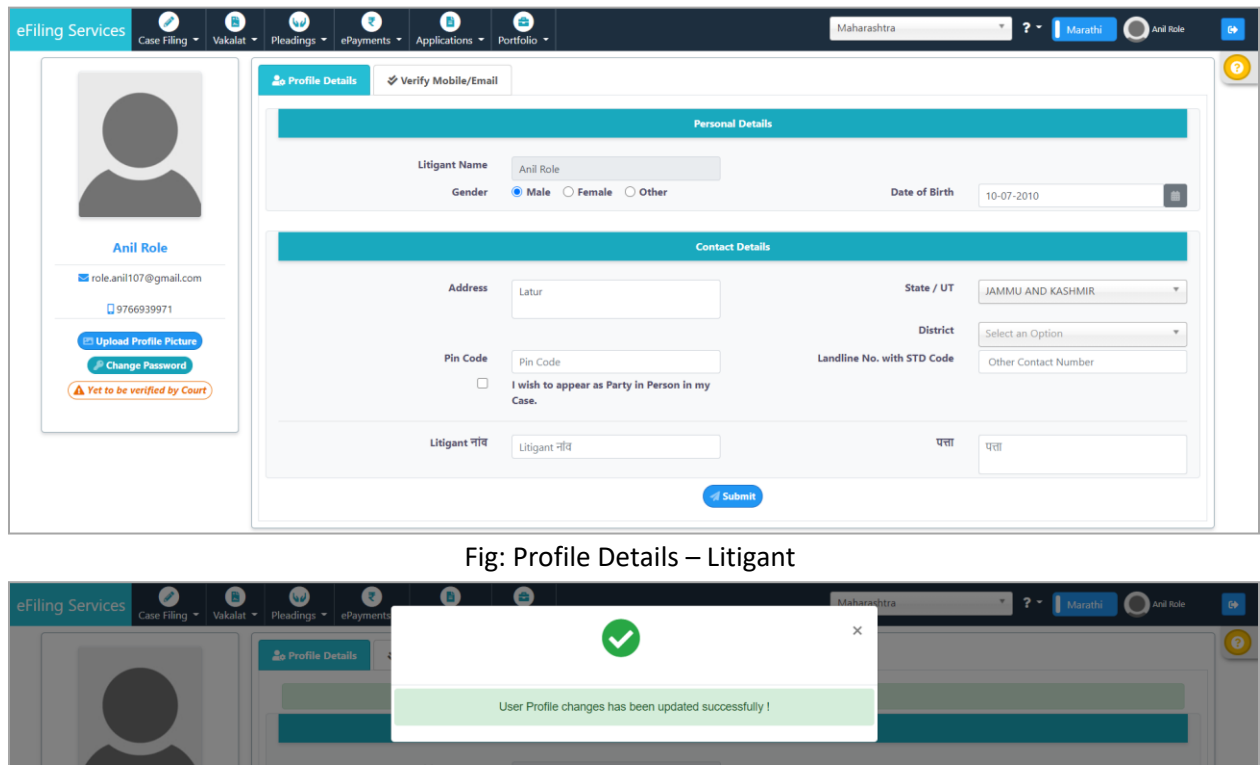

The message **"User Profile Changes has been updated Successfully"** is displayed.

Fig: User Profile changes has been updated successfully

 $\bullet$  Male  $\circlearrowright$  Female  $\circlearrowright$  Other

Address  $\sqrt{\frac{1}{2}}$ 

Pin Code

itigant नांव

 $pin$ Cod

I wish to ap<br>Case.

Litigant नोव

#### **3.3.2 Verify Mobile Number/ Email**

il107@amai

Please refer section 3.2.3 (Profile Forms for Advocates- Verify Mobile Number/ Email) for this form. The form is same for Advocates and Litigants.

Date of Birth

State / UT

h STD Code

पत्ता

 $10-07-2010$ 

**JAMMU AND KASHMIR** 

 $\boxed{\triangle}$ 

### **3.4 Profile Forms for Party-in-Person Litigant**

A litigant may choose to be party-in-person and contest the case on own.

**In litigant profile details, enter the details and check I wish to appear as Party in Person for my case** checkbox; click **Submit**. (Refer section 3.3 for litigant profile details.)

- User Profile updated successfully message is displayed and two additional tabs appear- **Upload Documents** and **Record Oath.**
- Refer section 3.2.3 for **Verify Mobile/ Email**.
- Refer sections 3.2.4 and 3.2.5 for **Upload Documents** and **Record Oath** tabs respectively.

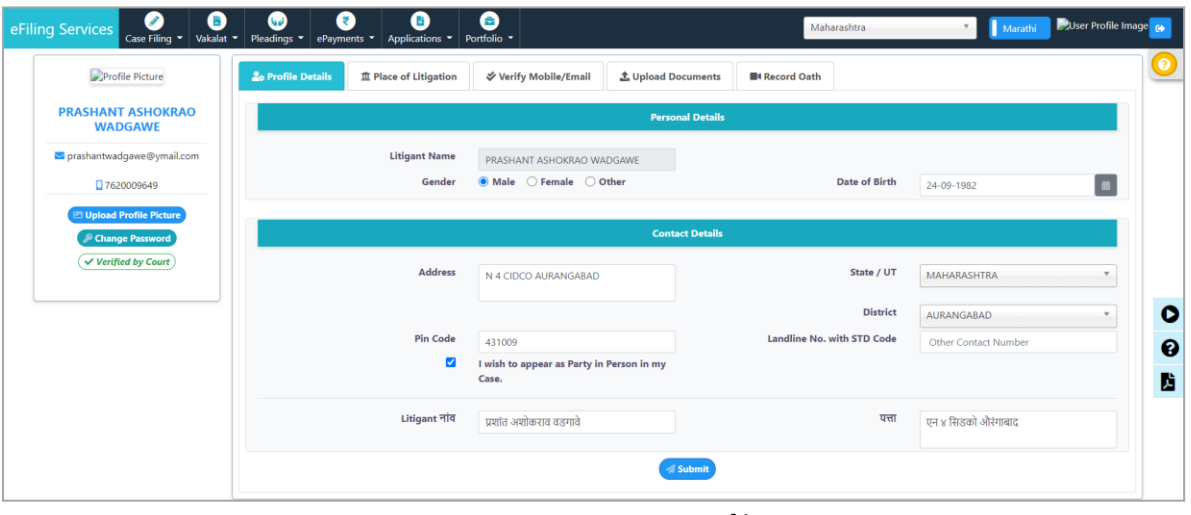

Fig: Party in Person Litigant Profile Forms